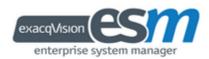

## User Manual

(updated December 15, 2014)

Information in this document is subject to change without notice.

© Copyright 2013-2014, Exacq Technologies, Inc. All rights reserved.

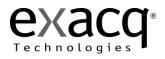

Exacq Technologies is a trademark of Exacq Technologies, Inc. Other trademarks and trade names may be used in this document to refer to either the entities claiming the marks and names or their products. Exacq Technologies, Inc., disclaims any proprietary interest in trademarks and trade names other than its own.

Exacq Technologies makes no warranty of any kind with regard to this material, including, but not limited to, the implied warranties of merchantability and fitness for a particular purpose. Exacq Technologies shall not be liable for errors contained herein or for incidental or consequential damages in connection with the furnishing, performance, or use of this manual.

Exacq Technologies, Inc.

11955 Exit Five Parkway, Bldg 3

Fishers, IN 46037 USA

### Contents

| 1 Introduction                           | 3  |
|------------------------------------------|----|
| 2 Hardware/Software Requirements         | 4  |
| 3 Installation                           | 5  |
| 4 Add a Server                           | 9  |
| 5 Organization                           |    |
| 6 Schedule Updates                       |    |
| 7 Dashboard                              | 21 |
| 8 Reports                                | 23 |
| 9 Rules                                  | 26 |
| 10 Licensing                             | 27 |
| 11 Email Options                         |    |
| 12 Failover Groups                       | 29 |
| Appendix A: SSL Certification for Apache | 32 |

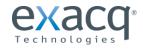

### Introduction

Enterprise System Manager allows you to:

- Maximize uptime of your exacqVision Enterprise servers with constant server health monitoring. Receive email notifications or use ESM's browser-based dashboard to receive immediate notification of system errors and warnings.
- Instantly assess all exacqVision Enterprise servers from anywhere using the intuitive dashboard to visually confirm their health from a PC browser, tablet or smart phone.
- Automatically send highly flexible email notifications regarding errors and warnings such as VMS recorder offline, storage warnings, drive failures, temperature alarms, or disconnected cameras. Allow individual users or groups of users to be e-mailed real-time or periodically for over 25 user-selectable errors and warnings.
- Reduce software maintenance time with scheduled software updates. Quickly schedule hundreds or thousands of servers to receive the latest exacqVision features.
- Monitor camera health and events to confirm camera uptime and proper positioning.

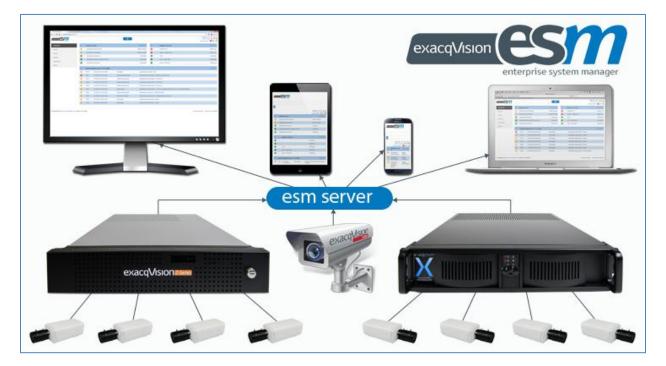

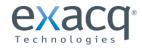

### Hardware/Software Requirements

### MINIMUM SERVER REQUIREMENTS (less than 50 servers, up to five simultaneous client connections)

Processor: Intel i3-4100 or better RAM: 8GB Hard drive: 100GB SSD Network: 25 Kbps per server, plus 512 Kbps per simultaneous client connection Operating system: Windows Server 2008 R2 or Windows 7

### **RECOMMENDED SERVER REQUIREMENTS (500 or more servers, up to 25 simultaneous client connections)**

Processor: Intel E3-1275 Xeon or better RAM: 16GB (32GB for over 1,000 servers) Hard drive: 250GB SSD Network: 50 Kbps average, 1 Mbps peak per video Operating system: Windows Server 2012 or Windows 8 Email host: SMTP email server

#### PC CLIENT MINIMUM REQUIREMENTS

Processor: Intel Atom Z3470 or better RAM: 1GB Network: 512 Kbps Browser: Internet Explorer 9, Chrome 31, Safari 7, Mozilla Firefox 25

### PORTS

Connection to exacqVision servers: port 22609\* Web Service running on exacqVision servers: port 80\*

#### \*RELATED KNOWLEDGE BASE ARTICLES:

How do I change the listen port for exacqVision Server in Windows 7? https://exacq.com/kb/?kbid=32907

How do I change the listen port for exacqVision Server in Ubuntu Linux? https://exacq.com/kb/?kbid=59098

How do I change the port of my Web Server in Windows 7? https://exacq.com/kb/?kbid=56365

How do I change the port of my Web Server in Ubuntu Linux? https://exacq.com/kb/?kbid=50095

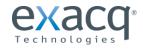

www.exacq.com

Page 4 of 32 12/15/2014

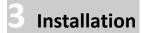

#### **PRE-INSTALLATION NOTES:**

- ESM can be installed on a Linux or Windows platform.
- You must have administrator privileges for Windows installation, or root access for Linux installations.
- If you are using an existing external database, you must have network connectivity between the ESM system and the database.
- If you are using the Microsoft SQL Server Windows Authentication method, the user account that runs the installer must also have Windows Authentication access on the external database.
- Select the default database option unless you have an existing database that you want to use. In that case, the installer will use the credentials for the database; you do not need to manually export and import the schema.

To install Enterprise System Manager, complete the following steps:

- 1. Run the EXE file and follow the onscreen prompts.
- 2. Enter an HTTP and HTTPS port. If a selected port is in use, you must select an unused port before you are allowed to continue.

| Configure and Install Web Se<br>Specify the port numbers for HT       |     | TPS |                | exacqVision    |        |
|-----------------------------------------------------------------------|-----|-----|----------------|----------------|--------|
| The following ports will be config<br>please change the port number t |     |     | vice, if these | e ports are in | use,   |
| HTTP Port:                                                            | 80  | 3   |                |                |        |
| HTTPS Port:                                                           | 443 | 1   |                |                |        |
|                                                                       |     |     |                |                |        |
|                                                                       |     |     |                |                |        |
|                                                                       |     |     |                |                |        |
|                                                                       |     |     |                |                |        |
| Vullsoft Install System v2.46                                         |     |     |                |                |        |
|                                                                       |     |     | ack            | Next >         | Cancel |

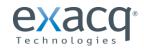

- 3. When the database types appear, select the type as follows:
  - Postgre (most simple choice for those with no existing database or database experience)
  - Microsoft SQL (to connect to an existing Microsoft SQL database)
  - MySQL (to connect to an existing MySQL database)

| Select Database Type                               |             |
|----------------------------------------------------|-------------|
| Select the type of database that will be accessed. | exacqVision |
| Postgre                                            |             |
| Microsoft SQL                                      |             |
| MySQL                                              |             |
|                                                    |             |
|                                                    |             |
|                                                    |             |
|                                                    |             |
|                                                    |             |
|                                                    |             |
|                                                    |             |
|                                                    |             |
| ullsoft Install System v2.46                       |             |

4. Configure the ESM database connection to match your database. If ESM and the database are located on the same server, enter 127.0.0.1 as the hostname, as shown in the following example. You cannot advance past this step without valid credentials.

| be accessed. |
|--------------|
| Port:        |
| 3306         |
|              |
|              |
|              |
|              |
|              |
|              |
|              |

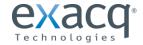

**NOTE:** If you are unable to connect to the database at this point, ensure the credentials are valid and verify network connectivity to the database.

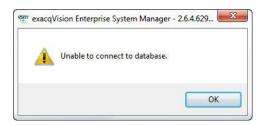

5. Select Perform Migration only if updating from a **legacy version** (ExacqVision Enterprise Health Manager). ESM will migrate the servers monitored by the legacy software, and it will not prompt for legacy database credentials if the ESM installation is on the same computer as the legacy installation.

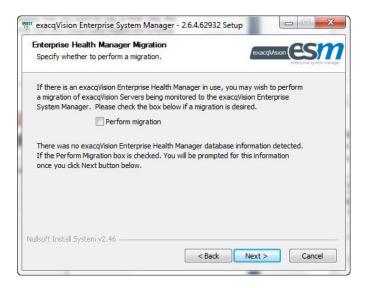

6. Click Write Schema File to save the SQL file of the database, if desired.

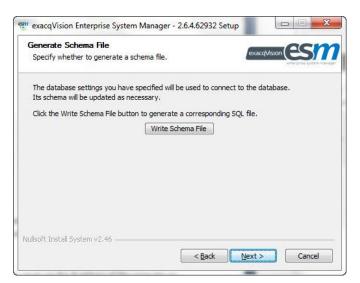

7. Complete the installation process to launch a browser and connect to ESM.

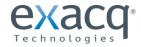

### **POST-INSTALLATION NOTES:**

- If you connect to ESM from a browser on a separate computer, you must use the IP address of the computer on which you installed ESM.
- The default admin username and password are **admin** and **admin256**. It is highly recommended that you change the admin password.
- To license the ESM installation, see the Licensing section of this manual.

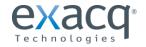

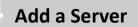

To add an exacqVision server for ESM to monitor, complete the following steps:

**NOTE:** An exacqVision Server must have a valid and current Enterprise license to be monitored by ESM. You can find an exacqVision system's license information by opening its System page on the Config (Setup) page.

- 1. Select [add] next to Servers.
- 2. Enter all the information about the video server, including the IP address or hostname, Port number, and user name/password of an administrator account used to connect to the server.
- 3. If you want to stream video from the server on the camera pages, enter the IP address or hostname of an exacqVision web server associated with the server, along with a username and password used to connect to the web server.
- 4. Select a server group. Every server must be part of a group, and the default group is shown in the Group dropdown list.
- 5. Failover allows you to automatically or manually switch recording from one server to a spare if this server fails. You can select a Failover Group, or you can designate this server as a spare. Spare servers cannot be configured for regular recording. For more information, see the "Failover Groups" section of this document.
- 6. Select Browse to load a picture of the video server for easy identification among many servers in the install location.
- 7. In the Additional Data field, enter other optional information about the server that can assist an ESM user.
- 8. Click Save to complete the configuration, or click Save & New to repeat these steps for another server.
- 9. All cameras and events associated with the added servers are then displayed in the ESM dashboard (not shown; see Dashboard section for details).

| exacqVision enterprise sys                                       | stem manager       |                                                                                          | Q    |                                         | Welcome, root user [logout<br>Server Health: 3 2 - 30<br>Camera Health: 1 2 0 - 70 |
|------------------------------------------------------------------|--------------------|------------------------------------------------------------------------------------------|------|-----------------------------------------|------------------------------------------------------------------------------------|
| DASHBOARD                                                        |                    | Add Server                                                                               |      |                                         |                                                                                    |
| REPORTS<br>Open Events<br>Unacknowledged Events<br>Search Events | 1                  | Add One Server Bulk Add Servers 2<br>Address:<br>IP address or name e.g. evapl exacq com |      | Server Image<br>Browse No file selected |                                                                                    |
| SERVERS<br>Servers<br>Privileges                                 | [ add ]<br>[ add ] | Port:<br>22609<br>User name:                                                             |      | Delete: 7                               |                                                                                    |
| Schedule Updates                                                 |                    | admin                                                                                    |      | Auditional data.                        |                                                                                    |
| ORGANIZATION<br>Users<br>Groups<br>Domain                        | [ add ]<br>[ add ] | Password:<br>                                                                            | Show |                                         |                                                                                    |
| OPTIONS<br>Rules<br>Failover Groups                              | [ add ]            | IP address or name e.g. evapi exacq.com<br>Web server user name:                         |      |                                         |                                                                                    |
| Licensing<br>Updatable Server Versions<br>Email                  |                    | Web server password:                                                                     | Show |                                         |                                                                                    |
|                                                                  |                    | Group:<br>root<br>Fallover group:                                                        | •    |                                         |                                                                                    |
|                                                                  |                    | (No Feilover Group)<br>Designate as a spare:<br>No                                       | •    |                                         | 8                                                                                  |
|                                                                  |                    |                                                                                          |      |                                         | Save & New Save                                                                    |

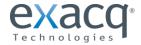

www.exacq.com

Page 9 of 32 12/15/2014

To import server lists from exacqVision Client, complete the following steps:

| DASHBOARD             |       | Add Multiple Servers 3          |             |
|-----------------------|-------|---------------------------------|-------------|
| REPORTS               | 4     | Add One Server Bulk Add Servers |             |
| Open Events           |       |                                 |             |
| Unacknowledged Events |       | Xdv File:                       |             |
| Search Events         | 2     | Browse_ No file selected.       |             |
| SERVERS               |       | 5                               |             |
| Servers               | [add] | User name:                      |             |
| Privileges            | [add] | admin                           |             |
| Schedule Updates      |       | Password:                       |             |
| CAMERAS               |       | ******                          | Show        |
| ORGANIZATION          |       | Group                           |             |
| Users                 | [add] | root                            | ▼           |
| Groups                | [add] |                                 |             |
| Domain                |       |                                 | Add Servers |
| OPTIONS               |       |                                 |             |

- 1. Export the list from the Add Systems page in exacqVision Client (not shown).
- 2. Select [add] next to Servers in ESM
- 3. Select the Bulk Add Servers page.
- 4. Click Browse and then locate the exported file from exacqVision Client.
- 5. Enter the username, password, and server group.
- 6. Click Add Servers.

When you open a server from the Servers list, you can view all the details about the server and several options:

| DASHBOARD                                                                                                    |                                  | FailoverTest_Ubuntu1004_                                                                                                    | 3/1/                                                                                                    |     |                           |
|----------------------------------------------------------------------------------------------------|----------------------------------|----------------------------------------------------------------------------------------------------|----------------------------------------------------------------------------------------------------|-----|---------------------------|
| REPORTS Open Events Unacknowledged Events Search Events Servers Servers Schedule Updates CAMERAS Groups Groups Domain Opertonts Rules | [add]<br>[add]<br>[add]<br>[add] | Add server image<br>Add server image<br>Status: Connected<br>Status: Connected<br>Version: 6 0.0 71572<br>Oldest Content: 20 days<br>Details:<br>Address:<br>Port:<br>Group:<br>User Name:<br>Web Server:<br>Web Server:<br>Web Server:<br>Web Server Version:<br>Serial:<br>Mac:<br>Desired Oldest Content:<br>Failover:<br>Protection Status: | 10.16.15.100<br>22600<br>Falover Test Servers<br>admin<br>00.0C-29.0D-2B-1C<br>00.0C-29.0D-2B-1C<br>0 days<br>Compatibility Warning |     | Server Events             |
| Failover Groups<br>Licensing<br>Updatable Server Versions<br>Email                                                                    | [add]                            | Protected By:<br>Cameras Events Fallow Compating<br>Cameras<br>Camera                                                                                                    | Fallover Group                                                                                                    | 414 | Events<br>Events 1-2 of 2 |

1. These icons allow you to:

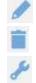

edit the server's configuration delete the server

manually failover the server for maintenance

2. You can hide or show certain sections of the page by clicking their title buttons.

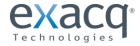

www.exacq.com

| DASHBOARD             |         | Add Server Privilege                |                                |                       |                 |
|-----------------------|---------|-------------------------------------|--------------------------------|-----------------------|-----------------|
| REPORTS               | 2       | Name:                               |                                |                       |                 |
| Open Events           |         |                                     |                                |                       |                 |
| Unacknowledged Events |         |                                     | 3                              |                       |                 |
| Search Events         |         | Group:                              |                                |                       |                 |
| SERVERS 1             |         | root                                | -                              |                       |                 |
| Servers               | [add]   | Allow live viewing                  | Allow searching                | Configuration         |                 |
| Privileges            | tadd ]  | Available in live cameras           | Available in search cameras    | User admin            |                 |
| Schedule Updates      |         | Available in live groups            | Available in search groups     | View admin            |                 |
| CAMERAS               |         | Available in live maps              | Available in search maps       | Case admin            |                 |
| ORGANIZATION          |         | Available in live views ExacgReplay | Available in search views      | Allow sending display |                 |
|                       |         | Allow PTZ                           | Smart search                   |                       |                 |
| Users                 | [add]   | 2-way audio                         | Save image & copy to clipboard |                       |                 |
| Groups                | [ add ] | Include in event monitor            | Print image                    |                       |                 |
| Domain                |         | Save image & copy to clipboard      | E Burn disk                    |                       |                 |
| OPTIONS               |         | E Print image                       | Available in search cases      |                       | 5               |
| Rules                 |         |                                     |                                |                       |                 |
| Failover Groups       | [ add ] |                                     |                                |                       | Save & New Save |
| Licensing             | [ and ] |                                     |                                |                       | Save & New Save |

To create a custom privilege group for a server, complete the following steps:

- 1. Click [add] next to Privileges.
- 2. Enter a name for the custom privilege group.
- 3. Select the group or subgroup that should used the custom privilege group.
- 4. Select all the permissions that should be associated with the privilege group.
- 5. Click Save to complete the configuration, or click Save & New to repeat these steps for another custom privilege group.

The group is then listed on the Privileges page, along with the default privilege groups that are shown here:

| DASHBOARD             |         | Server Privileges 🔻                           |            |                    |  |  |  |
|-----------------------|---------|-----------------------------------------------|------------|--------------------|--|--|--|
| REPORTS               |         | Server Privileges Unmanaged Server Privileges |            |                    |  |  |  |
| Open Events           |         |                                               |            |                    |  |  |  |
| Unacknowledged Events | s       | Name                                          | Group Name | Actions            |  |  |  |
| Search Events         |         | Full Admin                                    | root       |                    |  |  |  |
| SERVERS<br>Servers    | [ add ] | Live + Search                                 | root       |                    |  |  |  |
| Privileges            | [ add ] | Live Only                                     | root       |                    |  |  |  |
| Schedule Updates      |         | Power User                                    | root       |                    |  |  |  |
| CAMERAS               |         | Search Only                                   | root       |                    |  |  |  |
| ORGANIZATION          |         |                                               |            |                    |  |  |  |
| Users                 | [ add ] | Download                                      |            | Add Server Privile |  |  |  |
| Groups                | [ add ] |                                               |            |                    |  |  |  |

**NOTE:** Unmanaged Server Privileges contain users with multiple different privileges. To synch the user privilege to other servers in ESM, click the link icon

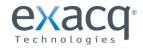

## Organization

The Organization menu allows you to configure users and server groups, which consist of monitored systems with identical settings of monitored features. All servers must be part of a group, and all monitored events apply to all servers in the group. The Groups page lists all groups, along with the number of servers and users associated with the groups.

| DASHBOARD        |                       |              |               |             |
|------------------|-----------------------|--------------|---------------|-------------|
| REPORTS          | Group Name            | Parent       | Total Servers | Total Users |
| Open Events      |                       |              |               |             |
| Unacknowledged   | Engineering           | root         | 0             | 0           |
| Events           | Failover Test Servers | root         | 6             | 0           |
| Search Events    | Product Management    | root         | 0             | 0           |
| Servers [add]    | root                  | - <u>-</u> - | 8             | 1           |
| Privileges [add] | 📩 Download            |              |               | Add Grou    |
| Schedule Updates | Download              |              |               | Add Grou    |
| CAMERAS          |                       |              |               |             |
| ORGANIZATION     |                       |              |               |             |
| Users [add]      |                       |              |               |             |
| Groups [add]     |                       |              |               |             |
|                  |                       |              |               |             |
| Domain           |                       |              |               |             |

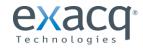

Every server is associated with one group. To add a group, complete the following steps:

- 1. Select [add] next to Groups.
- Select the Parent group from the drop-down list. By default, root is the top level of the group hierarchy. The new group can be created in root, or it can be created in any groups that have previously been created.
- 3. Enter a name for the new group.
- 4. Select a method by which to resolve user and privilege conflicts and synchronize accounts and privileges. The automated options are an easy way to automatically reverse any undesired or unauthorized changes to user accounts and privileges.
- 5. Select all the types of camera and server events to log.
- 6. Click Save to complete the group configuration, or Save & New to complete the first group and configure another.

| DASHBOARD         | Add Group                                                                                                  | 5                                                                                                    |
|-------------------|----------------------------------------------------------------------------------------------------|----------------------------------------------------------------------------------------------------|
| REPORTS 2         |                                                                                                    |                                                                                                    |
| 2                 | Add Group Parent group: root Group name: Synchronization conflict resolution: Inherit from parent group  1 | Camera events to log to database.                                                                                           |
| Versions<br>Email |                                                                                                    | <ul> <li>✓ Update installing</li> <li>✓ Update pending</li> <li>✓ Update success</li> <li>✓ Voltage sensor alarm</li> </ul> |
|                   |                                                                                                    | Save & New Save                                                                                                    |

**NOTE:** For information about each type of monitored event, see the Reports section of this manual.

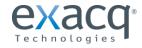

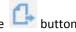

When you select a group from the Groups list, you can view details about the group. You can also click the button to export the server list. This list can be imported on the Add Systems page in exacqVision Client.

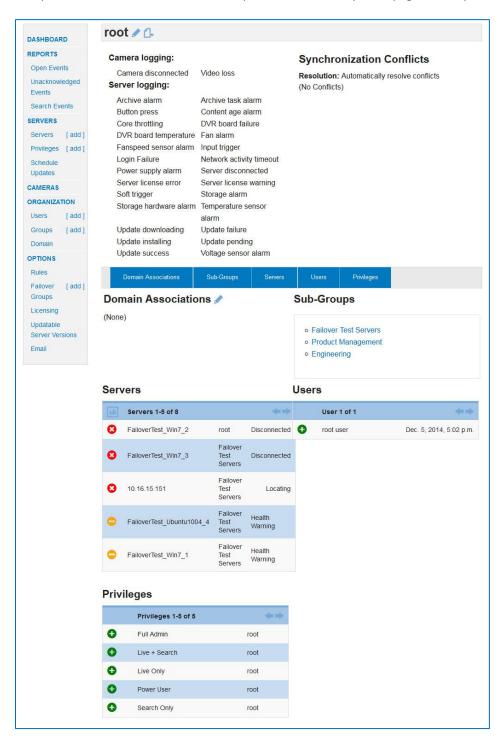

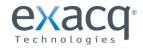

Page 14 of 32 12/15/2014

The Add User page contains the following options:

- 1. Click [add] next to Users.
- 2. Enter a user name, password, name, and group information for the new user.
- 3. Select the server privileges that the user should have. The default list of privileges matches the default user permission levels available on exacqVision systems. Any custom privilege levels that have been created are also listed.
- 4. Select ESM Access if you want to enable web access to ESM for this user.

**NOTE:** The following options are enabled only if ESM Access is selected.

- 5. Select Is Admin to allow the user to add servers, add users, and schedule updates. A global admin (an admin without a group) can also see the Options menu and Add Group menu item; a user assigned to a group can schedule updates and add servers only for that group. For example, a global admin can create multiple groups, one for each group administrator. The global admin could manage which server updates are available to the group admin, and the group admin could add servers, schedule updates, and add users to their group.
- 6. Enter the user's first name and last name.
- 7. If desired, browse to an image that identifies the user.
- 8. Enter the user's email address.
- 9. Throttle Email Count allows you to limit the number of emails that can be sent over the period of time entered in Throttle Minutes. This can be used to prevent an extreme number of notifications over a short period of time.
- 10. Batch Email Frequency allows you to send a single email containing all notifications in increments as short as every 15 minutes. You can also choose to send the batch email even if no qualifying activity has occurred during the selected time period.
- 11. Click Save to create the user and push it to the selected group and its subgroups, or click Save & New to create the user and configure another.

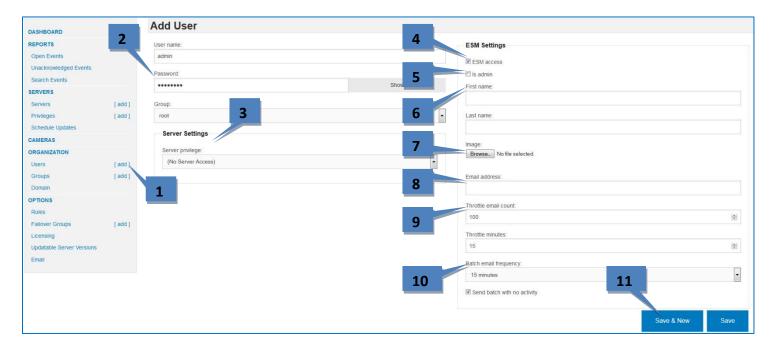

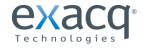

The Domain Details page allows you view all connection properties of a domain. Click View All Domain Groups to display a list of all domain groups that have been imported from the domain.

| cacqVision                                                                                                    | <b>S</b><br>se system manager |                                                                                                    | ۶                                                                                                    |          |                                                                                                    | Serve                                      | Velcome, root user [logo<br>r Health: 7860 420<br>a Health: 2418 00 430 |
|----------------------------------------------------------------------------------------------------|-------------------------------|----------------------------------------------------------------------------------------------------|----------------------------------------------------------------------------------------------------|----------|----------------------------------------------------------------------------------------------------|--------------------------------------------|-------------------------------------------------------------------------|
| DASHBOARD                                                                                                    |                               | cfsad.com 🥒                                                                                                    |                                                                                                    |          |                                                                                                    |                                            |                                                                         |
| REPORTS<br>Open Events<br>Unacknowledg<br>Events<br>Search Events<br>SERVERS<br>Servers<br>Privileges<br>Schedule Upda<br>CAMERAS<br>ORGANIZATION<br>Users<br>Groups<br>Domain<br>OPTIONS | [add]<br>[add]<br>ates        | Details:<br>Binding Username:<br>Port:<br>Security:<br>Schema:<br>Time Between Queries:<br>Search Criteria:<br>User Search Base Dn:<br>Group Search Base Dn:<br>Group Search Filter: | cn=ad<br>readonly,ou=fishers,ou=fs,ou<br>accounts,ou=us,ou=cfs<br>objects,dc=cfsad,dc=com<br>389<br>TLS<br>Active Directory (Nested)<br>5 minutes<br>OU=CFS<br>Users,DC=cfsad,DC=com<br>OU=Fishers,OU=FS,OU=Grc<br>Objects,DC=cfsad,DC=com<br>(objectClass=group) | =service | Attribute Names:<br>Attribute Name For Username:<br>Attribute Name For First Name:<br>Attribute Name For Last Name:<br>Attribute Name For Email Addre<br>Additional Information:<br>(None) | samAccount<br>givenName<br>sn<br>ess: mail | Name                                                                    |
| Rules<br>Licensing<br>Updatable Ser                                                                                                    | ver                           | Group Associations<br>[view all domain groups]<br>Synchronized with domain: 2 r                                                                                                    | ninutes ago                                                                                                    |          |                                                                                                    |                                            |                                                                         |
| Versions                                                                                                    |                               | Domain Group                                                                                                    | ESM Group                                                                                                    | Serve    | r Privilege I                                                                                                    | ESM Access                                 | Actions                                                                 |
|                                                                                                    |                               | Everyone In Exacq                                                                                                    | Demo Servers                                                                                                    | (No Se   | rver Access)                                                                                                    | Yes / Admin                                | 11                                                                      |
|                                                                                                    |                               | SPNA-Exacq_Engineers                                                                                                    | root                                                                                                    | (No Se   | rver Access)                                                                                                    | Yes / Admin                                | / 1                                                                     |
|                                                                                                    |                               |                                                                                                    |                                                                                                    |          |                                                                                                    |                                            |                                                                         |

The Group Associations table displays all associations between the domain's groups and the ESM groups. You can add to this list by using the Add Association link, and then selecting a Domain Group and ESM Group and whether the group should be an admin group. Click Associate when finished.

| Domain:              |           | ESM group:                          |                           |           |
|----------------------|-----------|-------------------------------------|---------------------------|-----------|
| cfsad.com            |           | root *                              |                           |           |
| Domain group:        |           | ESM access                          |                           |           |
| Dynamics GP Users *  |           |                                     |                           |           |
| Server privilege:    |           | 🔲 Is admin                          |                           |           |
| (No Server Access) * |           |                                     |                           |           |
|                      |           |                                     |                           |           |
|                      |           |                                     |                           |           |
|                      |           |                                     |                           | Associate |
|                      |           |                                     |                           | Associate |
|                      |           |                                     |                           | Associate |
|                      |           |                                     |                           | Associate |
| sting Associations   |           |                                     |                           | Associate |
| ting Associations    |           |                                     |                           | Associate |
|                      | ESM Group | Server Privilege                    | ESM Access                | Associate |
| sting Associations   | ESM Group | Server Privilege (No Server Access) | ESM Access<br>Yes / Admin |           |

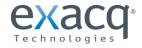

Click the Edit button on the Domain Details page to edit any of the connection settings. For information about any of the fields available on the domain editing page, click Help On This Page and then Next until you see the applicable information. Click Apply when finished.

| Edit cfsad.com                            |                |                                           |  |  |  |
|-------------------------------------------|----------------|-------------------------------------------|--|--|--|
| Hostname or IP:                           |                |                                           |  |  |  |
| cfsad.com                                 |                | Search criteria                           |  |  |  |
| Binding username:                         |                | User search base DN:                      |  |  |  |
| cn=ad readonly,ou=fishers,ou=fs,ou=servic | e accounts ou= | OU=CFS Users,DC=cfsad,DC=com              |  |  |  |
|                                           | o accounto,ou  | Group search base DN:                     |  |  |  |
| Password:                                 |                | OU=Fishers,OU=FS,OU=Groups,OU=US,OU=CFS O |  |  |  |
| Leave blank to keep current password      | Show           | Group search filter:                      |  |  |  |
| Port:                                     |                | (objectClass=group)                       |  |  |  |
| 389                                       |                | (objectorass-group)                       |  |  |  |
| Security:                                 |                |                                           |  |  |  |
| TLS                                       |                | Attribute names                           |  |  |  |
| Schema:                                   |                | Attribute name for username:              |  |  |  |
| Active Directory (Nested)                 |                | samAccountName                            |  |  |  |
| Minutes between queries:                  |                | Attribute name for first name:            |  |  |  |
| 5                                         |                | givenName                                 |  |  |  |
| Additional data:                          |                | Attribute name for last name:             |  |  |  |
|                                           |                | sn                                        |  |  |  |
|                                           |                | Attribute name for email address:         |  |  |  |
|                                           |                | mail                                      |  |  |  |
|                                           |                |                                           |  |  |  |
|                                           |                |                                           |  |  |  |
|                                           |                |                                           |  |  |  |
|                                           |                |                                           |  |  |  |
|                                           |                |                                           |  |  |  |
|                                           |                | Apply                                     |  |  |  |

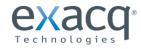

www.exacq.com

### **ESM NAVIGATION TIPS**

Many ESM pages, including Users, Groups, Cameras, Servers (List), and Reports, contain Search and Display Options, which allows you to select all the information columns displayed on a page. Not all columns are displayed by default, so view the options on each page to make sure you are displaying the appropriate information for your situation.

To open Search and Display Options, click M. Search and Display Options Column Search String Health V Server name 1 Group name 1 Address 1 User name Serial -Version 1 Status Mac 1 Web server address 100 Web server user name Server model 1 Server platform SSA through Last status update Oldest content Desired oldest content Results per page: 50 -

Many columns can be sorted by clicking the column name. Status columns can be sorted by clicking

To quickly find devices, servers, and other information on any page, type a word or phrase in the search box on any page and press Enter. Results can take up to 30 seconds to appear.

|--|

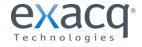

×

### **Schedule Updates**

Select Schedule Updates to install new exacqVision Server software to the servers at a specific time. If there is no connection the Internet, you can manually download software updates to a portable drive, load it to the ESM server, and then have the video servers obtain it directly from the ESM server.

The Updatable Server Versions page shows all the server versions available to be applies as updates. Only global administrators and admins not assigned to groups can see this information.

| DASHBOARD                                       |                    | Server Versions   | <b>;</b> 1         |                 |                 |                               |
|-------------------------------------------------|--------------------|-------------------|--------------------|-----------------|-----------------|-------------------------------|
| REPORTS<br>Open Events<br>Unacknowledged Events |                    | Linux (5)         |                    |                 | Update Server M | anifest<br>Refresh From Exacq |
| Search Events                                   |                    | 6.6.0.71575 (3)   | 6.5.9000.71536 (1) | 6.4.5.69578 (1) |                 | and heavy can be reached      |
| SERVERS<br>Servers<br>Privileges                | [ add ]<br>[ add ] | Windows (4)       |                    |                 | •               | Refresh From Zip File         |
| Schedule Updates                                |                    | 6.6.0.71575 (4)   |                    |                 |                 |                               |
| ORGANIZATION<br>Users                           |                    | Edge AXIS ARTPEC3 | (0)                |                 | Show All Versio | ons                           |
| Groups                                          | [ add ]<br>[ add ] |                   |                    |                 |                 |                               |
| Domain<br>OPTIONS                               |                    | Edge AXIS ARTPEC4 | (0)                |                 |                 |                               |
| Rules                                           |                    |                   |                    |                 |                 |                               |
| Failover Groups<br>Licensing                    | [ add ]            | Edge AXIS ARM (0) |                    |                 |                 |                               |
| Updatable Server Versions                       |                    |                   |                    |                 |                 |                               |

The right side of the page allows you to do the following:

- **Refresh From Exacq.** If the system is connected to the Internet, use this option to obtain a list of available software releases.
- Refresh from ZIP File. If the system is not connected to the Internet, complete the following steps.
  - 1. On an Internet-connected computer other than the ESM server, obtain a ZIP file from the Software Updates Packaging Utility at the following location:

### https://www.exacq.com/support/downloads.php?type=softwareUpdatesPackagingUtil

- 2. Connect to the network on which the ESM server is located.
- 3. Open the ESM interface and select the Upload Custom ZIP File button.
- 4. Browse to the ZIP file and upload it to the ESM server.

After you select either option, a list of available versions and installers are displayed. On the update page, select the versions that you want to update the servers to.

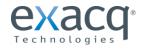

To schedule updates, complete the following steps:

- 1. Click Schedule Updates.
- 2. If you don't want all servers to be updated on the same schedule, select Filter Options. Enter all applicable information to identify the servers for which you want to schedule updates.
- 3. Select the software version from the drop-down list. Select the software version with the highest version number unless specifically instructed by Exacq Technical Support.
- 4. Select the date and time for the update from the drop-down list.
- 5. Click Add to Scheduled Updates.
- 6. Verify that the servers are now listed in the Scheduled Updates table. To remove a server from the list, click Unschedule.

| DASHBOARD                                   | Schedule Server U                 | pdates        |                   |
|---------------------------------------------|-----------------------------------|---------------|-------------------|
| REPORTS<br>Open Events                      | Servers to Update 2               |               |                   |
| Unacknowledged<br>Events                    | [ filter options ]                |               |                   |
| Search Events                               | Servers 1-5 of 55                 |               | 4                 |
| SERVERS                                     | 2ULinux3216T-KVM:7                | Linux         | 6.4.5.69578       |
| Servers [add]<br>Privileges [add]           | 1 <sup>2UZH1606TLinux-KVM_B</sup> | Linux         | 6.4.2.67554       |
| Schedule Updates                            | 2UZH1606TWin-KVM:A                | Windows       | 6.4.5.69578       |
| CAMERAS                                     | D525-7008_KVM-1204:D              | Linux         | 6.4.2.67554       |
| ORGANIZATION<br>Users [add]<br>Groups [add] | D525-7016_KVM:C                   | Linux         | 6.4.2.67554       |
| Domain<br>OPTIONS<br>Rules                  | Update Parameters                 |               |                   |
| Licensing<br>Updatable Server               | Version to be installed:<br>6.    | 4.5.69578     | -                 |
| Versions                                    | Date and time of install:         |               |                   |
| Email                                       | 201                               | 4-12-05T14:59 |                   |
|                                             |                                   | Add to 5      | Scheduled Updates |

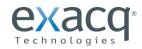

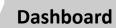

The ESM Dashboard displays lists of added servers, all cameras associated with the servers, and unacknowledged events on the servers. The color-coded indicators display the following information:

| 0 | Server or camera not detected                                                         |
|---|---------------------------------------------------------------------------------------|
| 8 | Event occurring and unacknowledged                                                    |
|   | Health warning on server (such as temperature, storage alarm, archive alarm, CPU fan) |
|   | Server license subscription expiring soon                                             |
|   | Event unacknowledged but open                                                         |
|   | Event unacknowledged but closed                                                       |
| Đ | Server or camera connected and operating                                              |
| U | Event acknowledged and closed                                                         |

The indicators at the top-right corner of the screen indicate the total number of servers and cameras in each of those categories.

| exacqVision                  | system manager     |       |         |                     |                     | Q                   |      |                                       | Welcome, root user [log<br>Server Health: 382 20<br>Camera Health: 182 00 |
|------------------------------|--------------------|-------|---------|---------------------|---------------------|---------------------|------|---------------------------------------|---------------------------------------------------------------------------|
| DASHBOARD                    |                    | [i.h] | Server  | s 1-5 of 8          |                     | <b>*</b> *          | ah   | Cameras 1-5 of 8                      |                                                                           |
| REPORTS                      |                    | 0     | Failove | rTest_Win7_2        | root                | Disconnected        | 0    | Inaxsys Fisheye                       | Locating                                                                  |
| Open Events                  |                    | 0     | Failove | rTest_Win7_3        | Failover Test Serve | ers Disconnected    | 0    | Input 1                               | Monitoring                                                                |
| Unacknowledged               | Events             | 0     | 10.16.1 | 5.15 <mark>1</mark> | Failover Test Serve | ers Locating        | 0    | Input 1                               | Monitoring                                                                |
| Search Events                |                    | 0     | Failove | rTest_Ubuntu1004_4  | Failover Test Serve | ers Health Warning  | 0    | Input 2                               | Monitoring                                                                |
| Servers<br>Privileges        | [ add ]<br>[ add ] | •     | Failove | rTest_Win7_1        | Failover Test Serve | ers Health Warning  | 0    | Input 3                               | Monitoring                                                                |
| Schedule Updates             | 5                  | -     | Oper    | n Events 1-9 of 9   |                     |                     |      |                                       | **                                                                        |
| CAMERAS                      |                    | 0     | 58      | 12/05/2014 05:06:1  | I1 PM S             | Server disconnected | Fail | overTest Win7 3 - FailoverTest Win7   | 3                                                                         |
| Users                        | [ add ]            | 0     | 56      | 12/05/2014 03:48:4  | 10 PM 5             | Server disconnected | Fail | overTest_Win7_2 - FailoverTest_Win7_  | _2                                                                        |
| Groups                       | [add]              | 0     | 51      | 12/02/2014 11:51:1  | I6 PM II            | nput trigger        | Fail | overTest_Ubuntu1004_1 - Input 3-Axis- | -NC                                                                       |
| Domain                       |                    | 0     | 50      | 12/02/2014 11:51:1  | I6 PM II            | nput trigger        | Fail | overTest_Ubuntu1004_1 - Input 2-Axis- | -NC                                                                       |
| Rules                        |                    | ø     | 55      | 12/02/2014 07:05:2  | 26 AM C             | Content age alarm   | Fail | overTest_Ubuntu1004_4 - Storage       |                                                                           |
| Failover Groups              | [add]              | 8     | 48      | 12/02/2014 06:07:3  | 31 AM E             | OVR board failure   | Fail | overTest_Win7_1 - Exacq Input Output  | Module                                                                    |
| Licensing                    |                    | Θ     | 49      | 12/02/2014 06:07:1  | 17 AM 5             | Storage alarm       | Fail | overTest_Win7_1 - /mnt/edvr/2/: Drive | not found                                                                 |
| Updatable Server<br>Versions |                    | 8     | 54      | 12/02/2014 06:05:5  | 56 AM II            | nput trigger        | Fail | overTest_Ubuntu1004_4 - Input 3-Axis- | -NC                                                                       |
| Email                        |                    | 0     | 53      | 12/02/2014 06:05:5  | 56 AM II            | nput trigger        | Fail | overTest Ubuntu1004 4 - Input 2-Axis- | -NC                                                                       |

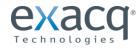

- The right and left arrows •
- allow you to scroll through additional pages of servers, cameras, and events. For servers and cameras, you can alternate between list and chart views by clicking the chart icon in each table:

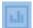

This example shows the servers in chart format and the cameras in list format:

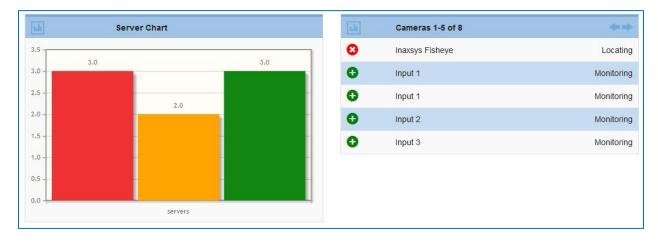

For events, you can view either a list or a chart, and you can also select whether to display open events or . unacknowledged events. Click the gear icon to view these options:

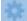

This example shows unacknowledged events in list format:

| Open Events 1-9                                                                                                    | of 9        |                     |                                                     | -(m m) |
|----------------------------------------------------------------------------------------------------|-------------|---------------------|-----------------------------------------------------|--------|
| LIST<br>Open Events                                                                                                    | :06:11 PM   | Server disconnected | FailoverTest_Win7_3 - FailoverTest_Win7_3           |        |
| Unacknowledged<br>Events chy                                                                                                    | :48:40 PM   | Server disconnected | FailoverTest_Win7_2 - FailoverTest_Win7_2           |        |
| CHART<br>Open Events                                                                                                    | :51:16 PM   | Input trigger       | FailoverTest_Ubuntu1004_1 - Input 3-Axis-NC         |        |
| Unacknowledged<br>Events                                                                                                    | :51:16 PM   | Input trigger       | FailoverTest_Ubuntu1004_1 - Input 2-Axis-NC         |        |
| A CONTRACTOR OF A CONTRACTOR OF A CONTRACTOR O | 07:05:26 AM | Content age alarm   | FailoverTest_Ubuntu1004_4 - Storage                 |        |
| 3 48 12/02/2014                                                                                                    | 06:07:31 AM | DVR board failure   | FailoverTest_Win7_1 - Exacq Input Output Module     |        |
| 3 49 12/02/2014                                                                                                    | 06:07:17 AM | Storage alarm       | FailoverTest_Win7_1 - /mnt/edvr/2/: Drive not found |        |
| 54 12/02/2014                                                                                                    | 06:05:56 AM | Input trigger       | FailoverTest_Ubuntu1004_4 - Input 3-Axis-NC         |        |
| 3 53 12/02/2014                                                                                                    | 06:05:56 AM | Input trigger       | FailoverTest_Ubuntu1004_4 - Input 2-Axis-NC         |        |

For information on event definitions and acknowledging events, see the Reports section of this manual.

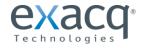

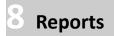

### Reports allows you to

- view and manage a list of unacknowledged events.
- view a list of open events.
- search for specific events based on various criteria.

| EPORTS                             |         |            |                        |                    |              |                 |
|------------------------------------|---------|------------|------------------------|--------------------|--------------|-----------------|
| Open Events                        |         | ID         | Start Time             | Event Type         | Event Target | Server Name     |
| Unacknowledged Ever                | nts     | 18813545   | 12/05/2014 03:18:07 PM | Video loss         | Input 5      | i320-7008_KVM:E |
| Search Events                      |         | 18813540   | 12/05/2014 03:17:58 PM | Video loss         | Input 5      | i320-7008_KVM:E |
| ERVERS<br>Servers                  | [ add ] | 18813533   | 12/05/2014 03:17:50 PM | Video loss         | Input 5      | 1320-7008_KVM:E |
| Privileges                         | [ add ] | 18813530   | 12/05/2014 03:17:42 PM | Video loss         | Input 5      | 1320-7008_KVM:E |
| Schedule Updates                   |         | 18813528   | 12/05/2014 03:17:35 PM | Video loss         | Input 5      | 1320-7008_KVM:E |
| AMERAS                             |         | 18813517   | 12/05/2014 03:17:30 PM | Video loss         | Input 5      | 1320-7008_KVM:E |
| Users                              | [ add ] | 18813518   | 12/05/2014 03:17:30 PM | Video loss         | Input 5      | 1320-7008_KVM:E |
| Groups                             | [add]   | 18813514   | 12/05/2014 03:17:28 PM | Video loss         | Input 5      | 1320-7008_KVM:E |
| Domain                             |         | 18813513   | 12/05/2014 03:17:26 PM | Video loss         | Input 5      | 1320-7008_KVM:E |
| Rules                              |         | 18813512   | 12/05/2014 03:17:24 PM | Video loss         | Input 5      | 1320-7008_KVM:E |
| licensing<br>Jpdatable Server Vers | lione   | 📩 Download |                        | « Previous 1 2 3 1 | 9821 Next =  |                 |

To acknowledge an event, click its entry to open a page containing detailed information about the event. (You can also open this page from the event list on the Dashboard.) Enter any applicable comments and click Add Comment. Then click Acknowledge Event.

| 3 Unacknowledged and Open           |                              |                        |             |
|-------------------------------------|------------------------------|------------------------|-------------|
| Acknowledge Event                   |                              | Comments               |             |
|                                     |                              | enter new comment here |             |
| Details:                            |                              |                        |             |
| Server:                             | FailoverTest_Win7_2          |                        | Add Comment |
| Event Type:                         | Server disconnected          |                        |             |
| Start Time:                         | Dec. 05, 2014, 03:48:40 p.m. |                        |             |
| Event History                       |                              |                        |             |
| • Viewed by root user - Dec. 5, 201 | 4, 10:04 p.m.                |                        |             |
| · Server disconnected Started - De  | c. 5, 2014, 3:48 p.m.        |                        |             |

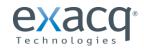

The following events can be monitored. For information about selecting which events to monitor, see the "Organization" section of this manual.

| Camera Events            | Definition                                                                                                    |
|--------------------------|----------------------------------------------------------------------------------------------------|
| Video Loss               | Analog or IP video signal lost.                                                                                                    |
| Video Motion             | Camera has detected motion.                                                                                                    |
| Camera Disconnected      | Network cannot connect to analog or IP camera.                                                                                                    |
|                          |                                                                                                    |
| Server Events            | Definition                                                                                                    |
| Archive Alarm            | Failure on archiving target, such as bad mount point.                                                                                                    |
| Archive Task Alarm       | Archive task failed.                                                                                                    |
| Button Press             | Button input on server pressed.                                                                                                    |
| Content Age Alarm*       | Video deleted before configured retention period. For example, the server is configured to retain video for 30 days, but the server does not have enough space to store that much video.* |
| Core Throttling          | Server load requires that video frames be discarded to compensate.                                                                                                    |
| DVR Board Failure        | Capture card malfunctioned.                                                                                                    |
| DVR Board Temperature    | Capture card temperature not within recommended range.                                                                                                    |
| Fan Alarm                | Fan has failed on capture board                                                                                                    |
| Fanspeed sensor alarm    | System fan not operating at recommended speed.                                                                                                    |
| Input Trigger            | Discrete input on a hybrid server (or IP camera with alarm input) activated.                                                                                                    |
| Login Failure            | Login attempt failed on server.                                                                                                    |
| Power Supply Alarm       | Alarm on a server with redundant power supply.                                                                                                    |
| Server Disconnected      | Connection to server lost.                                                                                                    |
| Server License Error     | Invalid license on server.                                                                                                    |
| Server License Warning   | License will expire in less than 30 days.                                                                                                    |
| Soft Trigger             | Signal sent from Client to server.                                                                                                    |
| Storage Alarm            | Drive capacity threshold reached.                                                                                                    |
| Storage Hardware Alarm   | Server storage malfunctioned.                                                                                                    |
| Temperature Sensor Alarm | System temperature not within recommended range.                                                                                                    |
| Update Downloading       | Software update download in progress.                                                                                                    |
| Update Failure           | Server software update failed.                                                                                                    |
| Update Installing        | Server software update installing.                                                                                                    |
| Update Pending           | Server restarting after software update.                                                                                                    |
| Update Success           | Server software update completed.                                                                                                    |
| Voltage Sensor Alarm     | System voltage not in recommended range.                                                                                                    |

\*When a new system starts recording video for the first time, a content age alarm will not be triggered even though the age of the oldest recorded video is lower than the desired oldest content. This event cannot be triggered until the system automatically deletes data when the storage capacity is filled earlier than desired.

For information about troubleshooting Content Age Alarm events, see https://crm.exacq.com/kb/?kbid=64975.

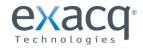

The Search Events page allows you to find events based on various criteria, including event time, event type, and associated cameras and servers.

Click the **Search** and Display Options window, and then complete the following steps:

| DASHBOARD<br>REPORTS            |    |         | Sea     | rch and Display Options   |               | ×      |                               |
|---------------------------------|----|---------|---------|---------------------------|---------------|--------|-------------------------------|
| Open Events                     | ID | Start T |         |                           |               |        | Server Name                   |
| Unacknowledged Events           | 69 | 12/07/2 |         | Column                    | Search String |        | FailoverTest_Ubuntu1004_4     |
| Search Events                   | 68 | 12/07/2 |         | Event start time          |               | 2      | FailoverTest_Ubuntu1004_4     |
| ERVERS                          | 67 | 12/07/2 |         | Event type                |               |        | FailoverTest_Ubuntu1004_2 Spa |
| Servers [add<br>Privileges [add | 66 | 12/07/2 |         | Event target              |               | /      | FailoverTest_Ubuntu1004_3     |
| Schedule Updates                | 65 | 12/07/2 |         | Server name               |               |        | FailoverTest_Ubuntu1004_2 Sp  |
| AMERAS                          | 64 | 12/07/2 |         | Event end time            |               |        | FailoverTest_Ubuntu1004_3     |
| ORGANIZATION                    | 63 | 12/07/2 |         | Event acknowledgment time |               |        | FailoverTest_Win7_1           |
| Users [ add                     | 62 | 12/07/2 |         | Comment count             |               |        | FailoverTest_Win7_1           |
| Groups [add                     |    | 12/01/2 |         | History event count       |               |        |                               |
| Domain                          | 61 | 12/07/2 |         | Most recent comment       |               | -      | alloverTest_Ubuntu1004_1      |
| OPTIONS                         | 60 | 12/07/2 |         | All comments              |               | 3      | alloverTest_Ubuntu1004_1      |
| Rules                           |    | wnload  | Results | s per page:               |               |        |                               |
| Failover Groups [add            |    | ownload | 10      | •                         |               | Search |                               |
| Licensing                       |    |         |         |                           |               |        |                               |

- 1. Select the types of events you want to search for
- 2. If you selected Event Type, Event Target, or Server Name, enter any text strings associated with those options.
- 3. Click Search.

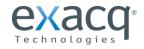

### **Rules**

The Rules page allows you to configure email notifications based on a wide variety of situations. To create a rule, complete the following steps:

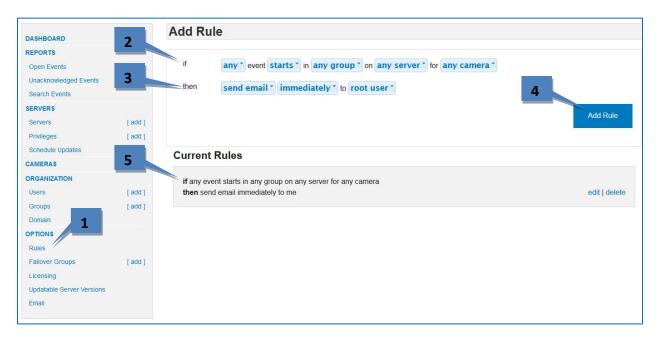

- 1. Select Rules.
- 2. Use the drop-down lists in the If row to select any combination of options that will generate an email notification.
- 3. Use the drop-down lists in the Then row to select the timing and user to receive the notification.
- 4. Click Add Rule to save the rule.
- 5. View the Current Rules section to verify that the rule was created as desired. You can edit or delete it if necessary.

Repeat this procedure to create as many rules as needed to cover all situations that require an email notification.

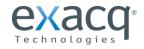

# 10 Licensing

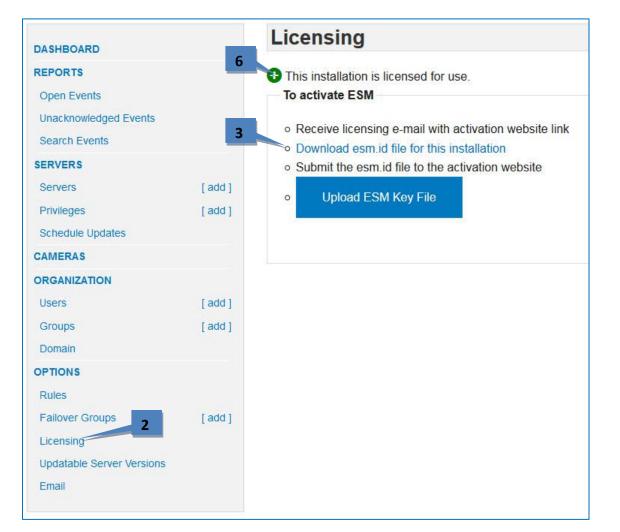

The Licensing page allows you to update the ESM license. To obtain or update a license, complete the following steps:

- 1. You should receive a licensing email that includes a link to the activation web site and licensing instructions (not shown here).
- 2. Select Licensing.
- 3. To download the ESM.ID file, click Download ESM.ID File For This Activation on the Licensing page. If the system is not connected to the Internet, save the file to a portable storage device.
- 4. Submit the ESM.ID file on the activation web site (not shown here). Obtain an ESM key file and save it to the system, or to a portable storage device if the system isn't connected to the Internet.
- 5. Apply the ESM key file by clicking Upload ESM Key File on the Licensing page and then browsing to the file's location.
- 6. After uploading the license file, ESM displays "This Installation is Licensed for Use" at the top of the Licensing page.

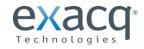

# **Email Options**

The Email page allows you to configure the email server used by ESM. Click Edit to enter or modify the email server information.

The Email page also contains a data retention setting, which allows you to automatically delete monitoring data after a certain number of days.

Click the Edit button *settings* to change any email server or data retention settings.

| REPORTS                                               |         | Details:                           |                                        |  |
|-------------------------------------------------------|---------|------------------------------------|----------------------------------------|--|
| Open Events<br>Unacknowledged Events<br>Search Events |         | Host:<br>Requires TIs:<br>Esm Url: | 10.16.21.23<br>no<br>esmdemo.exacq.org |  |
| SERVERS                                               |         | From Address:                      | EsmDemo@exacq.org                      |  |
| Servers                                               | [ add ] | Anonymous:                         | yes                                    |  |
| Privileges                                            | [ add ] | Data Retention:                    |                                        |  |
| Schedule Updates                                      |         | Days Of Event Retention:           | 5                                      |  |
| CAMERAS                                               |         |                                    |                                        |  |
| ORGANIZATION                                          |         |                                    |                                        |  |
| Users                                                 | [ add ] |                                    |                                        |  |
| Groups                                                | [ add ] |                                    |                                        |  |
| Domain                                                |         |                                    |                                        |  |
| OPTIONS                                               |         |                                    |                                        |  |
| Rules                                                 |         |                                    |                                        |  |
| Licensing                                             |         |                                    |                                        |  |
| Updatable Server Ve                                   | ersions |                                    |                                        |  |

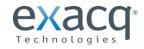

# 12 Failover Groups

Failover groups consist of associated protected servers and spare servers. If a protected server experiences hardware failure and cannot record video, ESM automatically fails over the recording configuration to a spare server. When the protected server is restored, recording switches back from the spare server to the protected server. You can also manually failover to a spare server if you need to perform maintenance on a protected server.

The following configurations are included in failover:

- Cameras
- Recording schedules
- Users
- Event Linking
- Saved layouts, views, groups, and maps
- Serial profiles
- Archiving
- Notification rules
- Auto Export rules

The following configurations are **not** included in failover:

- System IP address
- Storage (recorded video remains on the system where it was recorded)
- Analog cameras
- Camera licenses and software agreements

Each protected and spare server can be included in only one failover group, and each failover group must contain at least one protected server and one spare server. If multiple spare servers are available and a protected server fails, ESM selects the available spare server that is most compatible with the protected server. The Failover Group List shows the number of spares and protected servers in each failover group:

| DASHBOARD              |         | Failover Group List 🔻 |               |                    |
|------------------------|---------|-----------------------|---------------|--------------------|
| REPORTS<br>Open Events |         | Name                  | Spare Servers | Protected Servers  |
| Unacknowledged Events  |         | Failover Group        | 2             | 6                  |
| Search Events          |         | 📥 Download            |               | Add Failover Group |
| SERVERS<br>Servers     | [ add ] |                       |               |                    |
| Privileges             | [add]   |                       |               |                    |
| Schedule Updates       |         |                       |               |                    |
| CAMERAS                |         |                       |               |                    |
| ORGANIZATION<br>Users  | [add]   |                       |               |                    |
| Groups                 | [ add ] |                       |               |                    |
| Domain                 |         |                       |               |                    |
| OPTIONS<br>Rules       |         |                       |               |                    |
| Failover Groups        | [ add ] |                       |               |                    |

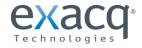

To add a Failover Group, complete the following steps:

| SHBOARD                              | Add Failover Group                                                       |   |
|--------------------------------------|--------------------------------------------------------------------------|---|
| ORTS                                 | Name: 2                                                                  |   |
| open Events                          | Failover Group                                                           |   |
| nacknowledged Events<br>earch Events | Spare Servers: 3<br>FailoverTest_Ubuntu1004_2 Spare, FailoverTest_Win7_2 |   |
| RVERS                                |                                                                          |   |
| Servers [                            | add ] Protected Servers: 4                                               |   |
| Privileges [                         | add ]                                                                    |   |
| Schedule Updates                     | Timeout prior to auto                                                    |   |
| AMERAS                               | 30                                                                       |   |
| RGANIZATION                          |                                                                          |   |
| Users [                              | add ]                                                                    |   |
| Groups [                             | add ]                                                                    | - |
| Iomain                               |                                                                          |   |
| PTIONS                               |                                                                          |   |
| Rules                                | 1                                                                        |   |
| Failover Groups [                    | add ]                                                                    |   |
| icensing                             |                                                                          |   |
| Updatable Server Versions            |                                                                          |   |
| Email                                |                                                                          |   |

- 1. Select [add] next to Failover Groups (or click Add Failover Group from the Failover Group List).
- 2. Enter a name for the Failover Group.
- 3. Select one or more spare servers. Servers are designated as spares on the server configuration page (see the "Add A Server" section of this document for more information). Any designated spare server that has not been associated with another failover group can be selected.
- 4. Select one or more protected servers. Cameras connected to these protected servers will be automatically recorded on a spare server if the protected server fails.
- 5. Select a timeout value, which is the number of seconds the protected servers must fail to record before the automatic failover begins.
- 6. Click Apply to add the failover group to the Failover Group List, as shown on the previous page.

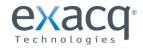

When you select a Failover Group from the Failover Group List, information about the group is displayed:

| DASHBOARD                                                        |                    | Faile                                                                      | over Group 🖉                    |                                                                                  |   |                           |
|------------------------------------------------------------------|--------------------|----------------------------------------------------------------------------|---------------------------------|----------------------------------------------------------------------------------|---|---------------------------|
| REPORTS<br>Open Events<br>Unacknowledged Events<br>Search Events |                    | Details:<br>Timeout before automatic failover: 30 seconds<br>Spare Servers |                                 | Failover Compatibility Issues:<br>(No Compatibility Issues)<br>Protected Servers |   |                           |
| SERVERS                                                          |                    |                                                                            | Spares 1-2 of 2                 |                                                                                  |   | Protected Server          |
| Servers<br>Privileges                                            | [ add ]<br>[ add ] | 0                                                                          | FailoverTest_Win7_2             | Unknown                                                                          | 0 | FailoverTest_Win7_3       |
| Schedule Updates                                                 |                    | 0                                                                          | FailoverTest_Ubuntu1004_2 Spare | Spare Standby                                                                    | 0 | 10.16.15.151              |
| CAMERAS                                                          |                    |                                                                            |                                 |                                                                                  | • | FailoverTest_Ubuntu1004_4 |
| ORGANIZATION<br>Users                                            | [ add ]            |                                                                            |                                 |                                                                                  | • | FailoverTest_Win7_1       |
| Groups                                                           | [ add ]            |                                                                            |                                 |                                                                                  | 0 | FailoverTest_Ubuntu1004_1 |
| Domain                                                           |                    |                                                                            |                                 |                                                                                  |   |                           |
| OPTIONS                                                          |                    |                                                                            |                                 |                                                                                  |   |                           |
| Rules                                                            |                    |                                                                            |                                 |                                                                                  |   |                           |
| Failover Groups                                                  | [add]              |                                                                            |                                 |                                                                                  |   |                           |

Note the Failover Compatibility Issues section. Protected servers and spare servers in the same failover group do not need to be identical, but certain differences could be important. For example:

- If a spare server is licensed for 16 cameras and a protected server is licensed for 32 cameras, only the first 16 cameras that connect to the spare server after a failover are recorded.
- If a spare server has less memory or hard drive space, recording performance could be reduced compared to the performance on the protected server.
- Servers with previous versions that do not support failover, or certain types of servers such as exacqVision Edge servers, will be listed as Not Supported.

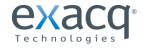

# Appendix A: SSL Certification for Apache

To configure and enable SSL certification for Apache in ESM, complete the following steps:

- 1. Obtain a signed certificate from an authority such as VeriSign.
- 2. Rename the artifacts before the extension to "server" (server.crt, for example).
- 3. Save the artifacts to the following directory:

Linux: /usr/local/exacq/esm/apache\_solr/apache2/conf/ Windows: \exacqVisionESM\apache\_solr\apache2\conf\

- 4. To force any user of ESM to redirect to https, open the httpd.conf file (found in the location from the previous step. (at the above location)
- 5. In that opened file, remove the pound sign (#) from the following lines:

```
#RewriteCond %{SERVER_PORT} !^443$
#RewriteRule ^/(.*) https://%{HTTP HOST}/$1 [NC,R=301,L]
```

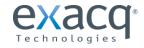